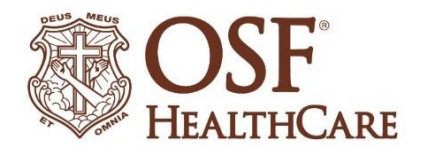

# How to prepare for a video visit

OSF HealthCare video visits require an active OSF MyChart account, access to a smartphone, tablet, or computer and an internet connection. All video visits are secure. Video visits are not recorded and no patient health information will be available outside OSF MyChart.

### *Important notes:*

- *You will use OSF MyChart to connect your video visit.*
- *You must use a supported browser to connect to your visit. Please make sure you have downloaded one of the following browsers to ensure you can connect to your video visit: Chrome, Safari, Edge, Firefox, or Opera.*
	- o *You will be required to complete eCheck-In prior to connecting to your visit. Please note: This is available 24 hours prior to your scheduled appointment time, but may take 15 minutes to complete. We recommend completing this as soon as possible as to not delay the start of your appointment.*
- *You also will want to make sure you allow pop-ups from these sites. [Click here](#page-2-0) for instructions on allowing pop-ups.*

# Getting started

- 1. If you haven't already, download the MyChart app from the Apple or Google Play app store.
- 2. If you already have the app, make sure you have the most up-to-date version.
- 3. Access the OSF MyChart app on your device.
- 4. If you have a MyChart video visit already scheduled with your provider, it will appear on the main screen of your OSF MyChart.
- 5. Complete eCheck-In starting 24 hours prior to your scheduled appointment time.

eCheck-In

# Connecting to your visit

- *As a reminder, if you have not completed eCheck-In you will need to click the green eCheck-In button and successfully complete this process before you can select Begin Visit.*
- 1. Once in the MyChart app, locate your scheduled video visit
- 2. Once you click Begin Visit, a quick hardware check will run, you will then need to click "Join Call."

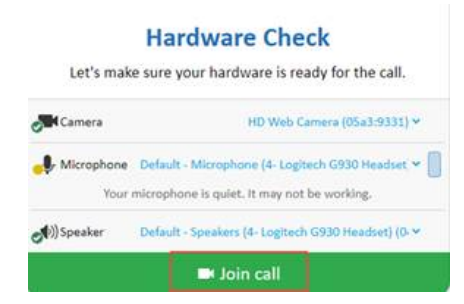

3. Now, you'll be in the virtual waiting room, where you will wait to be greeted to begin your visit.

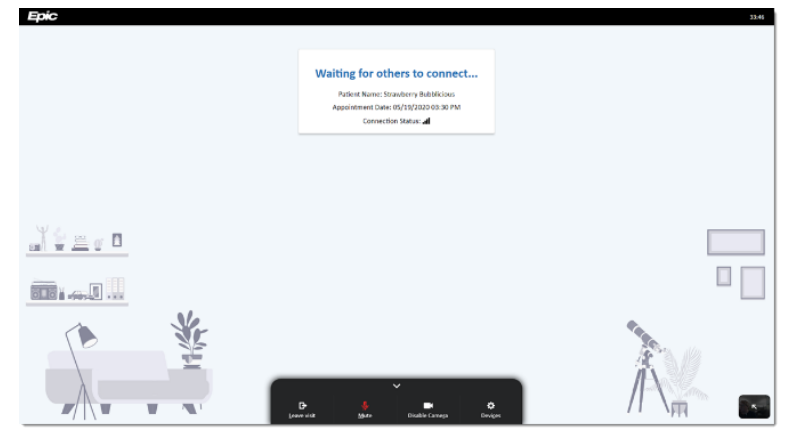

# Checklist for a successful video visit

### **CHECK YOUR CONNECTION:**

- o Please connect 15 minutes early to make sure of proper connectivity.
- $\circ$  Ensure you have a strong connection and are in a good location to conduct the video visit

#### **FIND A QUIET SPACE:**

- o Adjust settings for camera, microphone, and speaker.
- $\circ$  Make sure your speakers are unmuted and also that your volume level is adjusted appropriately. You can also adjust the volume at the bottom of the video visit window.
- o Headphones or ear buds may help with audio quality

#### **SET YOUR CAMERA:**

- o Adjust lighting if needed: close blinds to limit natural light
- o Consider having someone present with you to hold/position camera if needed

### **COMMUNICATE:**

- o Speak clearly, slowly and into the microphone of your device
- $\circ$  If you have questions or trouble connecting, contact your provider's office
- $\circ$  If you are using smartphone or tablet, do not let your screen lock as this might cause you to lose your video connection

# After your video visit

- If you need a prescription filled, your doctor will send it to the pharmacy of your choice.
- No co-payment is required at time of appointment.
- OSF will submit claims for video visits directly to your insurance carrier, just as we do for traditional, in-person visits.
- An after visit summary can be found in your OSF MyChart account, under past visits.

# <span id="page-2-0"></span>Allowing pop-ups

### iPhone or iPad iOS:

- 1. Open the **Settings** app in iOS and go to Safari browser.
- 2. Under **General** on right side, toggle the switch **Block Pop-ups** to the OFF position.

### Android phone or tablet:

- 1. Open the Chrome app. To the right of the address bar, tap the 3 dots and the click **Settings.**
- 2. Tap **Site settings**. Click **Pop-ups and redirects.** Make sure they are **Allowed.**